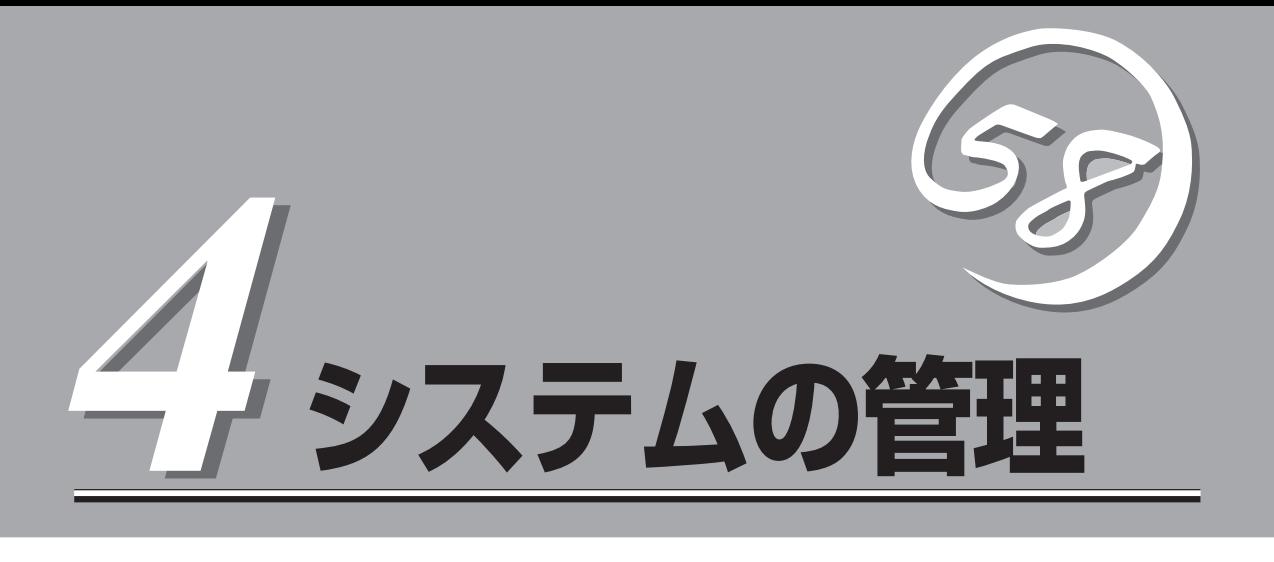

この章では、「Management Console」を利用した設定・管理について説明します。

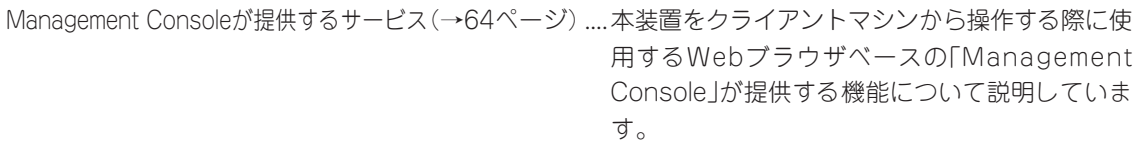

[システム管理者のメニュー\(→65ページ\)..](#page-2-0).........................Management Consoleに「システム管理者」とし てログインしたときに利用できるメニューについ て説明しています。

# <span id="page-1-0"></span>**Management Consoleが提供するサービス**

ネットワーク上のクライアントマシンからWebブラウザを介して表示されるのが「Management Console」 です。Management Consoleから本装置のさまざまな設定の変更や状態の確認ができます。

# **利用者の権限**

Management Consoleは、以下のサービスを提供します。

#### ● システム管理者用サービス

サーバの管理者は、システム管理者と呼ばれ、サーバの完全な管理権限を持ちます。仮 想ドメインの追加・削除やSSLの設定、サービスの起動・停止、ネットワークの設定な ど、さまざまな作業が可能です。

システム管理者は実ドメインのメンバーであり、ユーザー名は「admin」です。

サーバでは、ドメイン管理者はドメインごとに1人設定できますが、システム管理者は1 人だけです。

システム管理者が利用できるメニューについては次ページで説明しています。

## **Management Consoleのセキュリティモード**

Management Consoleでは日常的な運用管理のセキュリティを確保するため、Management Consoleに3つのセキュリティモードをサポートしています。

● レベル0 (なし)

パスワード認証も暗号化も無しでManagment Consoleを使用することができます。 危険ですので、このモードはデモや評価の場合のみにご使用ください。

● レベル1 (パスワード)

パスワード認証による利用者チェックを行います。ただし、パスワードや設定情報は暗 号化されません。

● レベル2 (パスワード + SSL)

パスワード認証に加えて、パスワードや設定情報をSSLで暗号化して送受信します。自 己署名証明書を用いていますので、ブラウザでアクセスする際に警告ダイアログボック スが表示されますが、[はい]などをクリックしてください。

デフォルトの設定では、「レベル2」となっています。セキュリティレベルを変更する場合 は、Management Console画面の[Management Console]アイコンをクリックして設定を 変更してください。また、同画面で操作可能ホストを設定することにより、さらに高いレベ ルのセキュリティを保つことができます。

# <span id="page-2-0"></span>**システム管理者のメニュー**

システム管理者が利用できるさまざまなサービスの設定や操作方法などを説明します。

## **Management Consoleへのログイン**

システム管理者は、Management Consoleを利用することにより、クライアント側のブラ ウザからネットワークを介してManagement Consoleのあらゆるサービスを簡単な操作で 一元的に管理することができます。以下に各セキュリティモードにおけるアクセス手順を示 します。

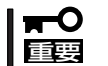

- Management Consoleへのアクセスには、プロキシを経由させないでください。
- ⓦ レベル2では、HTTPSプロトコル、ポート番号50453を使用します。

### レベル0の場合

- 1. クライアント側のブラウザを起動する。
- 2. URL入力欄に「http://<本装置に割り当てたIPアドレスまたはFQDN>:50090/」と入力する。
- 3. [Management Console]画面で、[システム管理者ログイン]をクリックする。

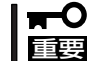

危険ですので、このモードはデモや評価の場合のみにご使用ください。

### レベル1の場合

- 1. クライアント側のブラウザを起動する。
- 2. URL入力欄に「http://<本装置に割り当てたIPアドレスまたはFQDN>:50090/」と入力する。
- 3. [Management Console]画面で、[システム管理者ログイン]をクリックする。
- 4. ユーザー名とパスワードの入力を要求されたら、ユーザー名には「admin」、パスワードにはセッ トアップ時に指定した管理者パスワードを入力する。

### レベル2の場合

- 1. クライアント側のブラウザを起動する。
- 2. URL入力欄に「https://<本装置に割り当てたIPアドレスまたはFQDN>:50453/」と入力する。
- 3. 警告ダイアログボックスが表示されたら、[はい]などをクリックして進む。
- 4. [Management Console]画面で、[システム管理者ログイン]をクリックする。
- 5. ユーザー名とパスワードの入力を要求されたら、ユーザー名には「admin」、パスワードにはセッ トアップ時に指定した管理者パスワードを入力する。

Management Consoleにログインできたら、次に示す画面が表示されます。

#### システム管理者用トップページ

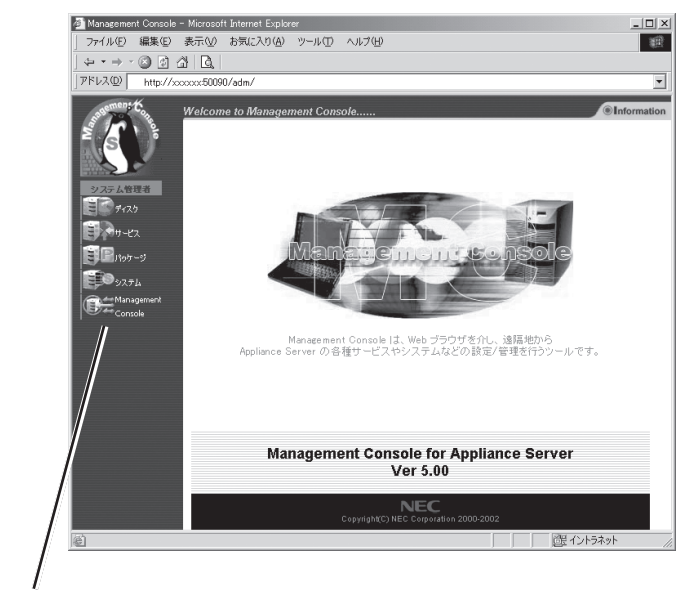

ブラウザ上から設定した項目(アイコン)をクリックすると、 それぞれの設定画面に移動することができる。

#### 【Management Consoleの画面構成】

- システム管理者用トップページ
	- $\bullet$  ディスク\*
	- サービス
	- パッケージ\*
	- システム
	- ⓦ Management Console

\* 本書では説明していません。Management Consoleのオンライ ンヘルプを参照して操作してください。

- 初回ログイン時は、自動的にドメイン情報の初期化が行われます。初期化終了後に本装 ПĆ 置が再起動されますので、画面の指示に従ってしばらく待った後、そのまま操作を再開 重要� してください。
	- 再起動が完了するまでは、画面(アイコンなど)を操作したり、ブラウザを終了させたり しないように注意してください。
	- 通常の操作においても、操作に対する応答が確実に返ってきた後に次の操作を行うよう にしてください。応答が返る前に他の画面(アイコンなど)を操作したり、ブラウザを終 了させたりしないように注意してください。

# **サービス**

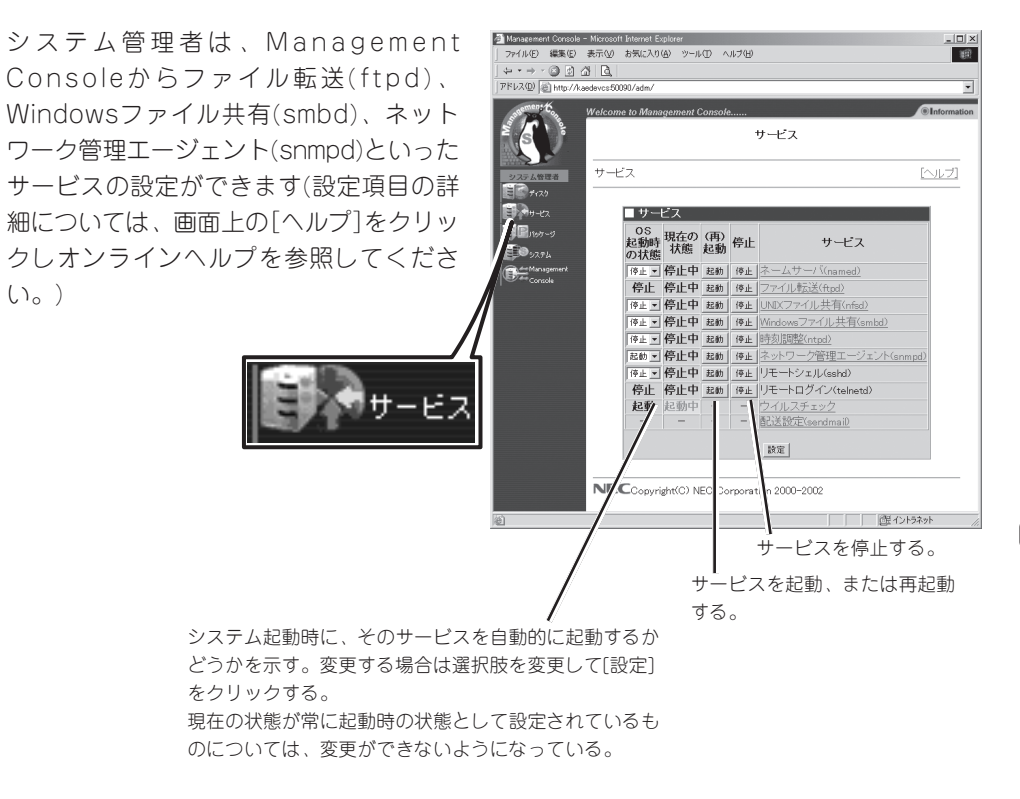

出荷時の設定では、各サービスの状態は以下のようになっています。必要に応じて設定を変 更してください。

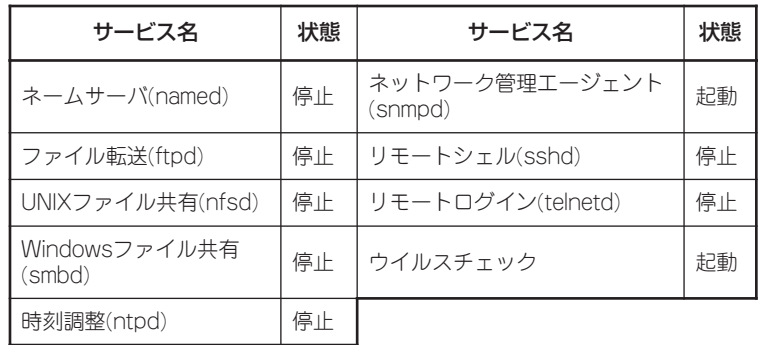

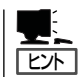

運用形態によって異なる場合がありますので、注意してください。

シ

### ネームサーバ(named)

ネームサーバ(named)を起動するための設定について操作例を示しながら説明します。

### 実ドメインを管理するDNSマスタサーバとして運用する場合の操作例

ここでは実ドメインを「realdomain.co.jp」、ホスト名を「host」、IPアドレスを 「192.168.1.1」、サブネットマスクを「255.255.255.0」、メールサーバを 「host.realdomain.co.jp」(優先度0)と仮定して解説します。お使いになる環境に合わせて読 み替えてください。

#### ● Zoneファイルの追加

正引きの場合

1. [サービス]の[ネームサーバ(named)]を クリックし、[■ネームサーバの設定]の [操作]欄にある[追加]をクリックする。

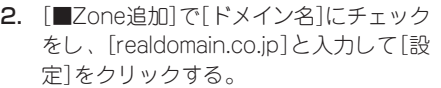

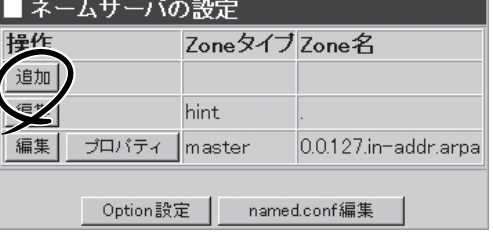

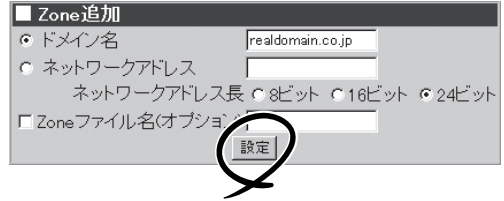

#### 重要�

作成されるZoneファイル名を指定したい場合は、[Zoneファイル名(オプション)]にチェック をし、ファイル名を入力してください。通常はファイル名を設定する必要はありません。ファ イル名はZone追加後、各Zoneのプロパティからも変更できます。

#### 逆引きの場合

1. [サービス]の[ネームサーバ(named)]を クリックし、[■ネームサーバの設定]の [操作]欄にある[追加]をクリックする。

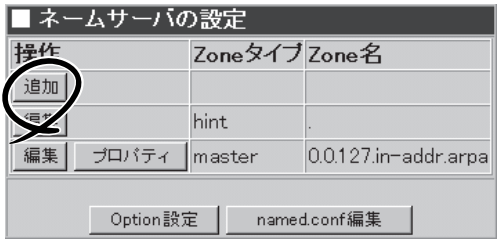

**2.** [■Zone追加]で[ネットワークアドレス] にチェックをし、[192.168.1.0]と入力 し、[ネットワークアドレス長]を[24 ビット]にチェックをして[設定]をクリッ クする。

### 重要�

[■Zone追加]からの設定は、CIDRに は対応していません。CIDRを使用し たい場合は、named.conf編集から直 接named.confを編集してください。

### ● Zoneファイルの編集

正引きの場合

1. [■ネームサーバ(named)]でZone名 [realdomain.co.jp]の左にある[編集]を クリックする。

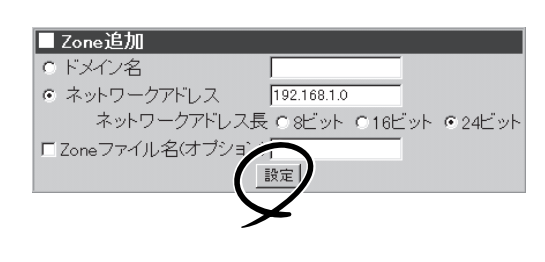

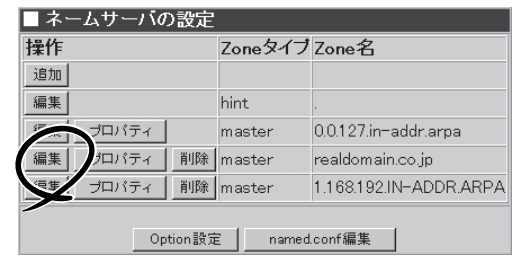

レコードタイプ

■ Zoneファイル編集 one名:realdomain.co.jp SOA編集 |

 $\frac{1}{2}$ 

所有者

- **2.** [■Zoneファイル編集]で[操作]欄にある [追加]をクリックする。
- 3. [■レコード追加]で以下のように入力し て各レコードの作成を行い、[設定]をク リックする。(優先度は、MXレコードの みの入力になります。)

NSレコード: レコードタイプ[NSレコード]、 値[host.realdomain.co.jp.] (所有者は空白)

MXレコード: レコードタイプ[MXレコード]、 値[host.realdomain.co.jp.]、 優先度[0](所有者は空白)

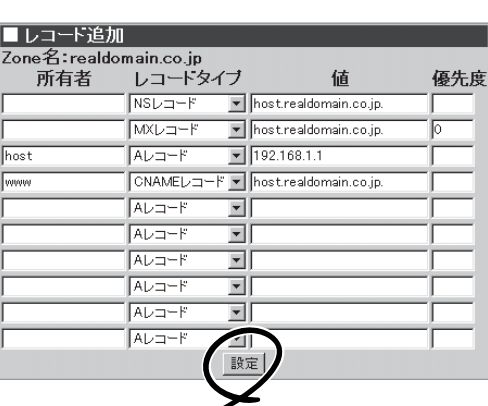

Aレコード:

所有者[host]、レコードタイプ[Aレコード]、値[192.168.1.1]

CNAMEレコード: 所有者[www]、レコードタイプ[CNAMEレコード]、値[host.realdomain.co.jp.]

### 重要�

- ⓦ NSレコードは、必ず指定してください。
- ⓦ host.realdomain.co.jpはホスト名、www.realdomain.co.jpは別名になります。

設定値

1. [■ネームサーバ(named)]でZone名 [1.168.192.IN-ADDR.ARPA]の左にあ る[編集]をクリックする。

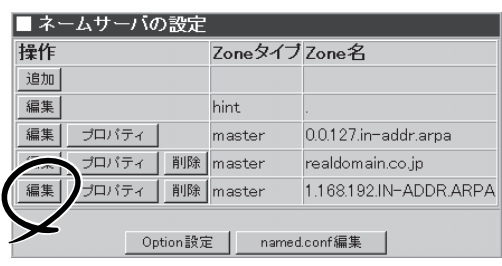

2. [■Zoneファイル編集]で[操作]欄にある [追加]をクリックする。

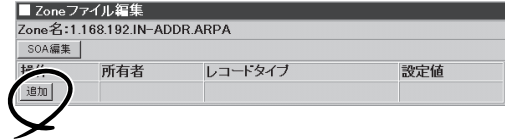

3. [■レコード追加]で以下のように入力し てNSレコードとPTRレコードの作成を行 い、[設定]をクリックする。

NSレコード: レコードタイプ[NSレコード]、 値[host.realdomain.co.jp.] PTRレコード: 所有者[1]、 レコードタイプ[PTRレコード]、 値[host.realdomain.co.jp.]

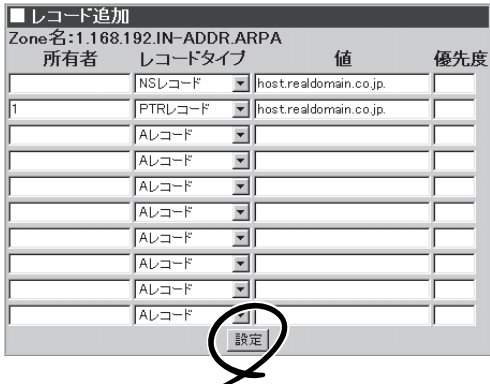

### 重要�

- ⓦ [■Zoneファイル設定確認・自由設定]で、直接Zoneファイルの編集をすることもできま す。その場合は、十分注意して編集してください。D N S の設定を壊したり、 ManagementConsoleから編集できなくなる恐れがあります。
- ⓦ [■Zoneファイル編集]に表示されるレコードは、次のレコードタイプのみです。

 A、PTR、CNAME、NS、MX、HINFO、TXT、WKS これら以外のレコードタイプを指定したい場合は、[■Zoneファイル設定確認・自由設定] 欄で指定してください。

- FQDN(フルドメイン)で指定する場合は、必ず最後にドット(.)を記述してください。
- ⓦ masterサーバのZoneファイルの編集が終わったらSOA編集からシリアル番号を増やして ください。
- hintファイルは、通常編集するファイルではないため、[SOA編集]、[レコードの追加]、 [編集]、[削除]は表示されません。
- ⓦ レコードの編集、またSOA編集について、詳しくはManagement Consoleのオンライン ヘルプを参照してください。

### ● Zoneプロパティの編集

masterとslaveの切り替え、allowquery、allow-transfer等の Optionの 設定が行えます。詳しくは、 Management Consoleのオンラインヘ ルプを参照してください。

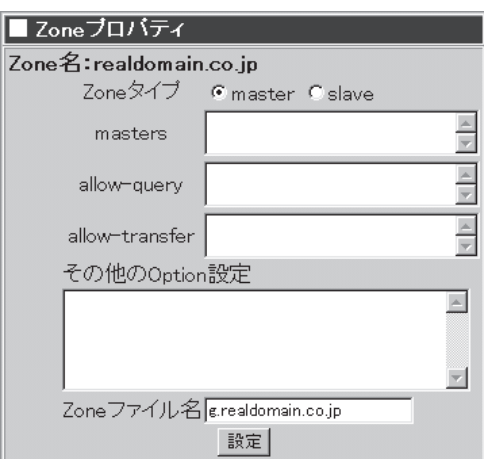

### ● Option設定

このDNSサーバが管理するすべての Zoneに対してOptionを設定します。

ここで設定したOptionと各Zoneのプ ロパティから設定したOptionでそれぞ れ異なる設定をした場合には、各Zone で設定したOpitonが優先されます。詳 しくは、Management Consoleのオン ラインヘルプを参照してください。

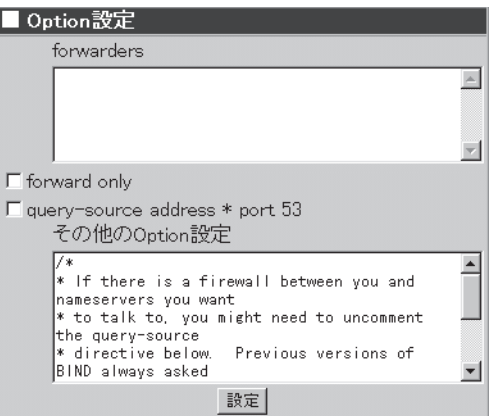

### ● named.conf編集

named.confファイルの現在の設定内容 を表示・編集できます。

直接、named.confファイルを編集する 場合、編集が終わったら下の[設定]を 押して設定を反映します。

### 重要�

named.confファイルを直接編集する 場合は、十分注意して編集してくださ い。D N S の設定を壊したり、 ManagementConsoleから編集でき なくなるおそれがあります。

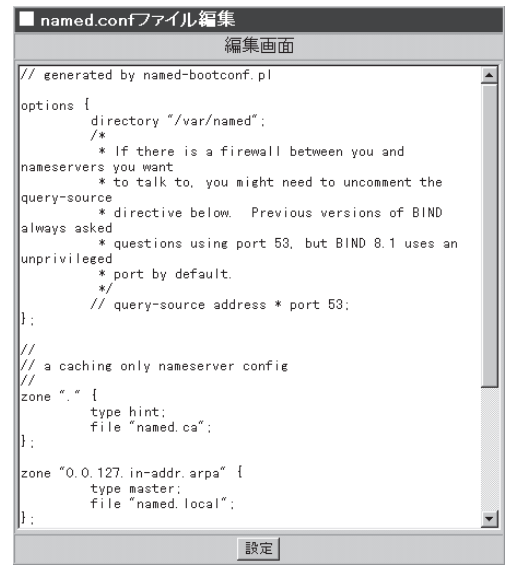

#### ● ネームサーバの起動

[システム]メニューの[ネームサーバ (named)]の左にある[起動]をクリック する。

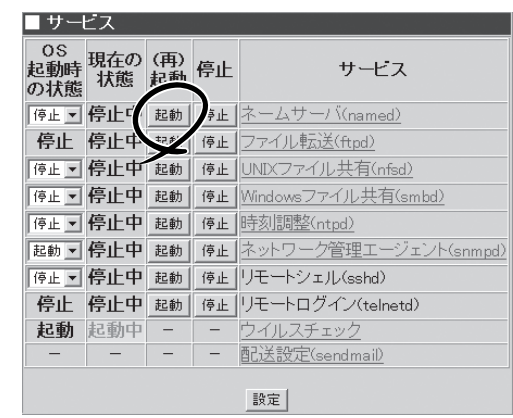

### ● ネームサーバの設定

[システム]メニューの[ネームサーバ (named)]の[OS起動時の状態]から[起 動]を選択し、[設定]をクリックする。

起動時にネームサーバが動作するように 設定します。

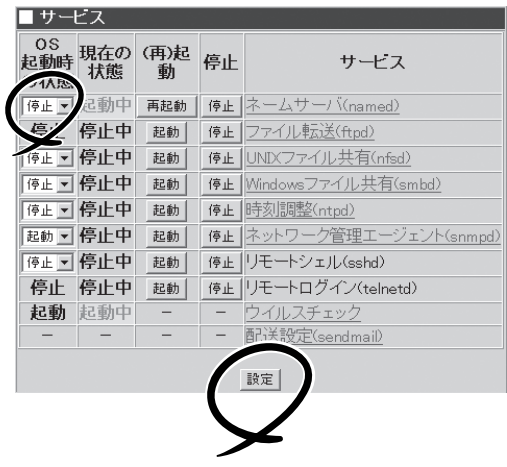

以上で「host.realdomain.co.jp」、「www.realdomain.co.jp」の名前解決が可能となります。

### DNSスレーブサーバとして運用する場合の操作例

新しく追加されたZoneは初期状態ではmasterとして設定されます。slaveサーバを追加した い場合は、masterとして追加した後、そのZoneのプロパティからslaveとして設定し直して ください。

- 1. 「Zoneファイルの追加」を参照して、 slaveサーバとなるZoneを追加する。
- **2.** [■ネームサーバ(named)]の[操作]欄に ある[プロパティ]をクリックする。
- 3. [■Zoneプロパティ]の[Zoneタイプ]の [slave]にチェックし、[masters]に masterを設定しているDNSサーバのIPア ドレスを設定する。

### 重要�

slaveとして設定し直した場合、元と なるmasterは削除されます。

詳細はオンラインヘルプを参照してくだ さい。

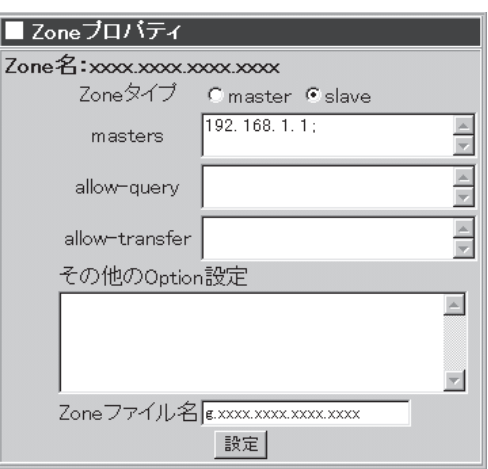

### ファイル転送(ftpd)

サーバをFTPサーバとして利用される場 合、Management Consoleのファイル転 送(ftpd)画面にて、anonymous FTPのア クセス権、警告の有無に関する設定ができ ます。

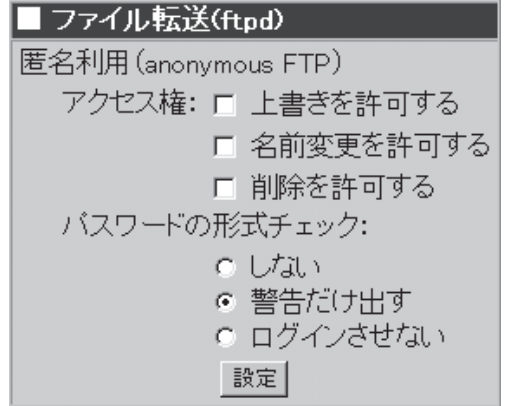

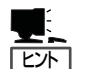

anonymous FTP

anonymous FTP用のディレクトリは、/home/web/<ドメイン名>/ftpになります(ファイ ルの置場所は、/home/web/<ドメイン名>/ftp/incoming配下)。anonymousユーザーは、 この/home/web/<ドメイン名>/ftp以下のディレクトリにのみアクセスが可能となりま す。

ⓦ anonymous ftpでは、「/ftp/incoming」下より一階層下のディレクトリまでファイルの作 成を行うことができます。ニ階層以上のディレクトリにはファイルのアップロードがで きません。

### UNIXファイル共有(nfsd)

NFSはNetwork File Systemの略で、 Windowsのファイル共有と同様、サーバ 上のファイルシステム(ディスク)をクライ アントから直接読み書きするための仕組み です。

[追加]をクリックすると、[エクスポート するファイルシステムの追加]画面に移行 し、エクスポートするファイルシステムの 設定を行うことができます。

既存のエクスポート設定に対して[編集]を クリックすると、設定を変更することがで きます。

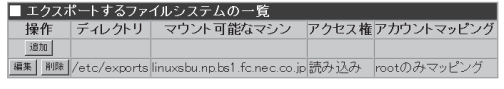

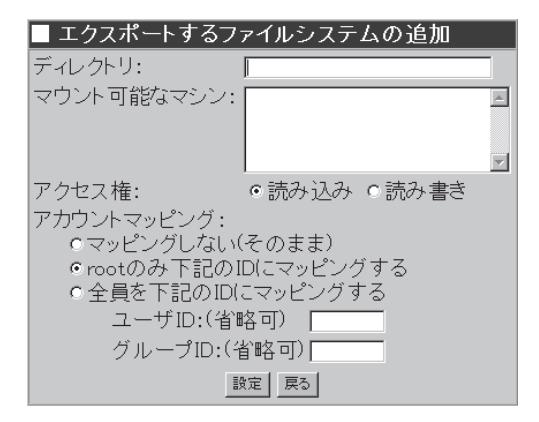

- ⓦ NFSを用いると、クライアントがサーバのファイルシステムをローカルのファイルシス  $\overline{\phantom{a}}$ . テムと同様に扱うことができますが、設定内容によってはセキュリティ上の弱点を抱え 重要� る可能性があります。特に、アカウントマッピングの[マッピングしない(そのまま)]を 有効にすることは、特に必要でない限りすべきではありません。
	- ⓦ 設定項目の詳細については、画面上の[ヘルプ]をクリックしオンラインヘルプを参照し てください。
	- ⓦ 事前に[システム]→[セキュリティ]→[TCP Wrapper]で、サービスプログラム portmapへのアクセスを許可するホストを追加しておかなければなりません。

### Windowsファイル共有(smbd)

Sambaはそのマシン上のリソース(ユー ザーのホームディレクトリやWebディレク トリ)をWindowsクライアントマシンから アクセスできるようにします。

サーバでsmbdを使用しWindowsとのファ イル共有を行う場合、Management ConsoleのWindowsファイル共有(smbd) 画面にて、ワークグループ名(NTドメイン 名)、セキュリティ、名前解決に関する設 定ができます。

詳しくはManagement Consoleのオンラ インヘルプを参照してください。

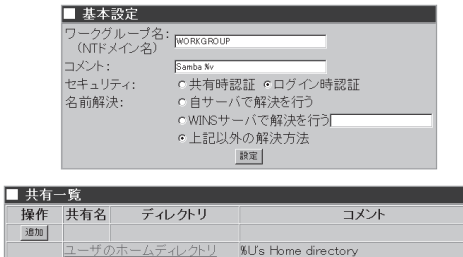

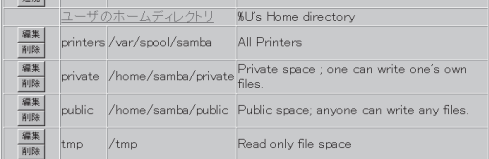

### 時刻調整(ntpd)

NTPサーバはネットワーク上で時刻の同期をとる機能を提供します。詳しくはManagement Consoleのオンラインヘルプを参照してください。

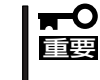

システムに設定されている時刻との誤差が大きくなると、NTPサーバから正常に設定する ことができなくなります。あらかじめ [日付・時刻] で正しい日時を設定の上、NTPサー バをお使いください。

### ネットワーク管理エージェント(snmpd)

ネットワーク管理エージェントは、NECのESMPROシリーズやSystemScopeシリーズなど の管理マネージャソフトから、そのマシンを管理する際に必要となるエージェントソフトで す。管理マネージャからの情報取得要求に応えたり、トラップメッセージを管理マネージャ に送信します。詳しくはManagement Consoleのオンラインヘルプを参照してください。

### リモートシェル(sshd)

SSHはクライアント・サーバ間の通信内容を暗号化し、安全性の高い通信を提供します。

### リモートログイン(telnetd)

TELNETはリモートログインサービスを提供します。

### ウイルスチェック

ウイルスチェックのための各種設定を行います。[ウイルスチェック]をクリックすると、 InterScan VirusWallの設定画面(InterScanコンソール)が開きます。 設定の詳細については、基本ライセンスに添付の「InterScan VirusWall 管理者ガイド」を参 照してください。

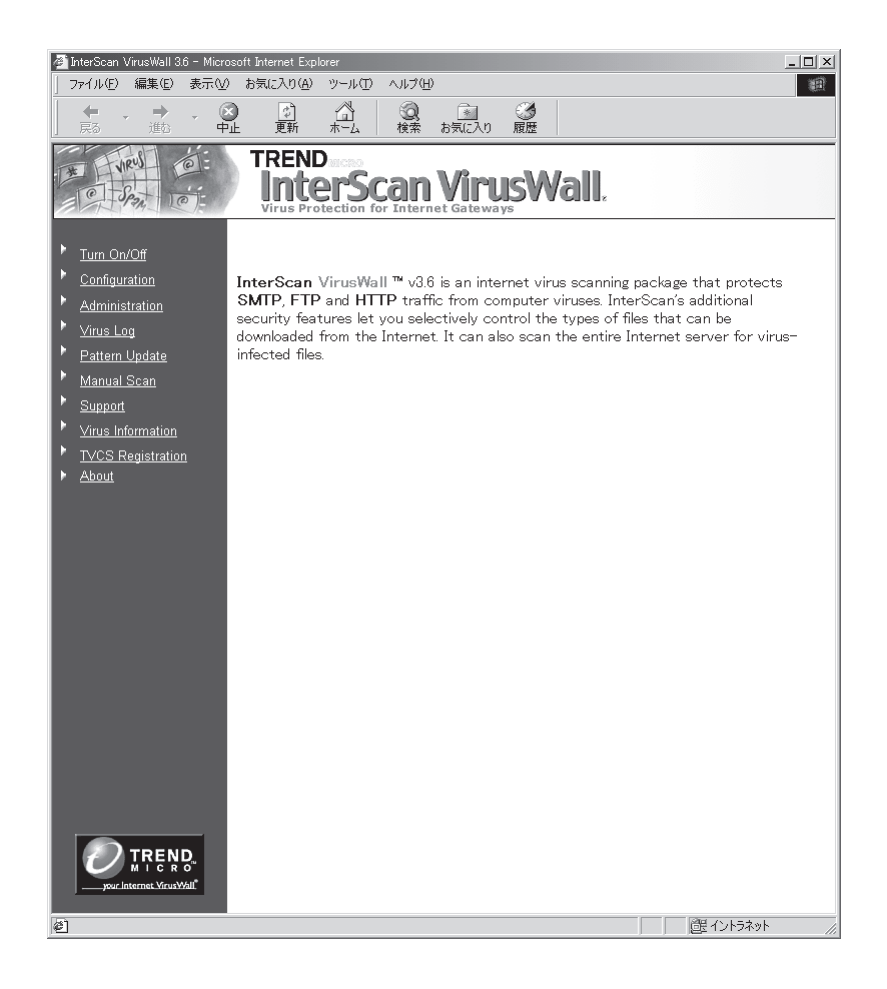

### 配送設定(sendmail)

配送設定は、E-Mail VirusWallにおいてウイ ルスチェックを行ったメールの配送を制御 します。

E-Mail Scan Configuration の Original SMTP server location: において Local server: の Command mode: を指定してい る場合、「静的配送の設定」によりメールの 配送制御を行うことができます。

[追加]をクリックすると、[静的配送の追 加]画面に移行し、転送の対象となるドメ インと転送先の設定を行うことができま す。既存の配送設定に対して[編集]をク リックすると、設定を変更することができ ます。

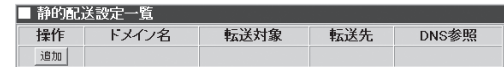

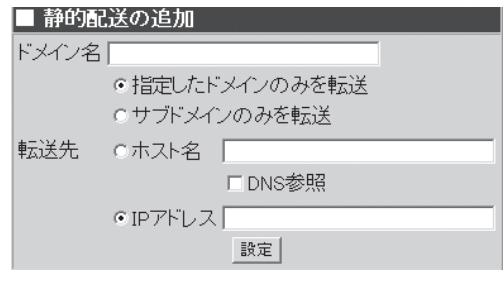

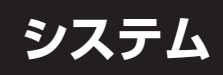

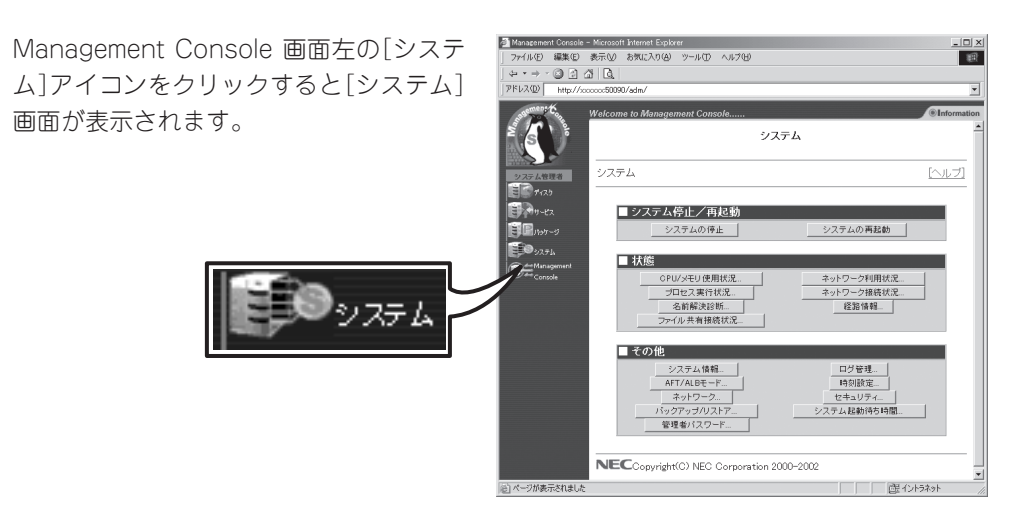

### システム停止/再起動

[システム]画面の[■ システム停止/再起 動]一覧から[システムの停止]、および[シ ステムの再起動]を実行できます。

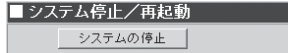

システムの再起動

### システムの停止

[システムの停止]をクリックすると「システムを停止します。よろしいですか?」とダイアロ グボックスが表示されるので、停止する場合は[はい]を、停止したくない場合は[キャンセ ル]をクリックしてください。

[はい]をクリックすると、[キャンセル]と[即停止]が表示されます。停止したくない場合は [キャンセル]を、10秒待たずに停止したい場合は[即停止]をクリックしてください。どのボ タンもクリックしなかった場合は、10秒後に終了処理をした後、システムの電源がOFFにな ります。本体前面のPOWERランプが消灯したことを確認してください。

### システムの再起動

[システムの再起動]をクリックすると「システムを再起動します。よろしいですか?」とダイ アログボックスが表示されるので、再起動する場合は[はい]を、再起動したくない場合は [キャンセル]をクリックしてください。

「はい]をクリックすると、「キャンセル]と[即再起動]が表示されます。再起動したくない場 合は[キャンセル]を、10秒待たずに再起動したい場合は[即再起動]をクリックしてくださ い。どのボタンもクリックしなかった場合は、10秒後に終了処理をした後、システムがいっ たん停止し、再起動します。

### 状 態

[システム]画面の「■ 状態」一覧から以下の システム状態を確認できます。詳しくは Management Consoleのオンラインヘル プを参照してください。

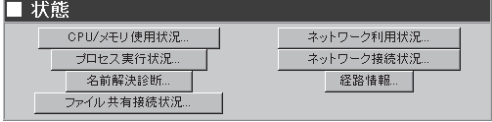

#### ● CPU/メモリ使用状況

メモリの使用状況とCPUの使用状況をグラフと数値で表示します。約10秒ごとに最新の 情報に表示が更新されます。

#### ● プロセス実行状況

現在実行中のプロセスの一覧を表示します。

#### ● 名前解決診断

DNSサーバの動作を確認することができます。

#### ● ファイル共有接続情報

ファイル共有の状況(共有名、ユーザー、クライアント、プロセスID、接続日時)を各共 有名ごとに表示します。約5秒ごとに最新の情報に表示が更新されます。

#### ⓦ ネットワーク利用状況

ネットワーク利用状況を各ネットワークインタフェースごとに表示します。約5秒ごとに 最新の情報に表示を更新することができます。

● ネットワーク接続状況

各ポートごとの接続状況を表示します。約5秒ごとに最新の情報に表示を更新することが できます。

#### ⓦ 経路情報

「相手ホスト:」にホスト名を入力して[表示]をクリックすると、そのホストまでの経路情 報を表示します。

### その他

[システム]画面の「■ その他」一覧から、以下 の機能を利用できます。詳しくは Management Consoleのオンラインヘルプを 参照してください。

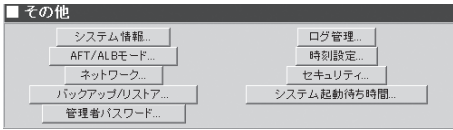

#### ● システム情報

装置に割り当てたホスト名、およびOSに関する情報が表示されます。

● AFT/ALBモード

LANボードの動作モードの設定を行うことができます。

● ネットワーク

ネットワーク設定を行うことができます。

● バックアップ/リストア

ファイルのバックアップの設定を行います。この後の「バックアップ」、「リストア」も参 照してください。

● 管理者パスワード

管理者「admin」のパスワードを変更します。各パスワードは6文字以上8文字以下の半角 英数文字(半角記号を含む)を指定してください。管理者パスワードは、rootのパスワード と連動しています。

● ログ管理

システムのログファイルの表示およびファイルのローテーションの設定を、各ログファ イルごとに行うことができます。87ページを参照してください。

ⓦ 時刻設定

システムの時刻を設定できます。

ⓦ セキュリティ

パケットのフィルタリング、TCP Wrapperの設定を行います。

● システム起動待ち時間

通常は設定変更の必要はありません。クラスタ構成にする場合に必要に応じて設定して ください。

### バックアップ

システムの故障、設定の誤った変更など思 わぬトラブルからスムーズに復旧するため に定期的にシステムのファイルのバック アップをとっておくことを強く推奨しま す。

バックアップしておいたファイルを「リス トア」することによってバックアップを作 成した時点の状態へシステムを復元するこ とができるようになります。

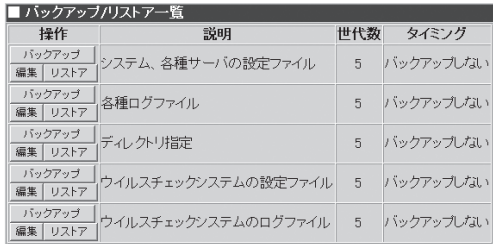

本装置では、システム内のファイルを以下のグループに分類して、その各グループごとに ファイルのバックアップのとり方を制御することができます。

- システム、各種サーバの設定ファイル 各種ログファイル
- 

- 
- ディレクトリ指定 ろんちゃん すいしょう ウイルスチェックシステムの設定ファイル
- ウイルスチェックシステムのログファイル

 $\overline{P}$ 重要�

ディレクトリ指定のバックアップは他の項目と異なり、実際にフルパスを記述してバック アップをとります。他の項目は、パスは自動的に決まっています。

各ボタンの機能は次のとおりです。

● [編集]

バックアップ方法や内容、スケジューリングなどを設定します。

● [バックアップ]

あらかじめ [編集]で編集した内容に基づいたバックアップを即実行します。[編集]をク リックしたときに表示される編集画面の[即実行]と同じ機能を持っています。

● [リストア]

あらかじめバックアップしておいた内容を、リストアします。

初期状態では、いずれのグループも「バックアップしない」設定になっています。お客様の環 境にあわせて各グループのファイルのバックアップを設定してください。

本装置では各グループに対して「ローカルディスク」と「Samba」の2種類のバックアップ方法 を指定することができます。

それぞれの方法には、以下のような特徴があります。

#### ● ローカルディスク

内蔵ハードディスクの別の場所にバックアップをとります。

- [長所] ユーザーの設定がほとんど不要で簡単です。
- [短所] 内蔵ハードディスクがクラッシュすると復元できません。

#### ⓦ Samba

LANに接続されているWindowsマシンのディスクにバックアップをとります。

「長所] ハードディスクがクラッシュしても復元できます。

[短所] あらかじめWindowsマシンに共有の設定をしておく必要があります。

● システム、各種サーバの設定ファイルは必ずバックアップを設定してください。

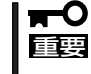

ⓦ ローカルディスクへのバックアップは、他の方法に比べてリストアできない可能性 が高くなります。なるべくSambaでバックアップをとるようにしてください。

以下に「Samba」を使用したバックアップの方法について説明します。

### 「Samba」によるバックアップ設定の例

#### 重要� バックアップファイルの中には利用者のメールなどのプライベートな情報やセキュリティに 関する情報などが含まれるため、バックアップのためのフォルダ(share)の読み取り、変更 の権限などのセキュリティの設定には十分注意してください。(Windows 98/95ではセ キュリティの設定ができません。そのためお客様の情報が利用者に盗まれる可能性がありま す)

バックアップ作業のためのユーザーは既存のユーザーでもかまいませんが、以下の説明では 「user」というユーザーをあらかじめ「workgroup」内に所属するマシン「winpc」上に用意し、 「share」という共有フォルダにバックアップするという前提で説明します。 次の順序で設定します。

- 1. Windowsマシンの共有フォルダの作成(OSの説明書やオンラインヘルプを参照してくだ さい)
- 2. システムのバックアップファイルグループの設定
- 3. バックアップの実行

#### システムのバックアップファイルグループの設定

ここでは例として[システム、各種サーバの設定ファイル]グループのバックアップの設定手 順を説明します(他のグループも操作方法は同じです)。

- 1. [システム]画面の[■その他]一覧の[バッ クアップ/リストア]をクリックする。 バックアップの設定画面が表示されま す。
- 2. 一覧の[システム、各種サーバの設定ファ イル]の左側の[編集]をクリックする。

バックアップ設定の[編集]画面が表示さ れます。

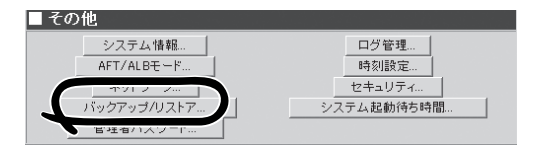

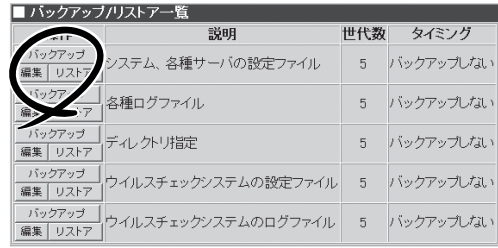

3. [編集]画面のバックアップ方式の [Samba]をクリックして選択する。

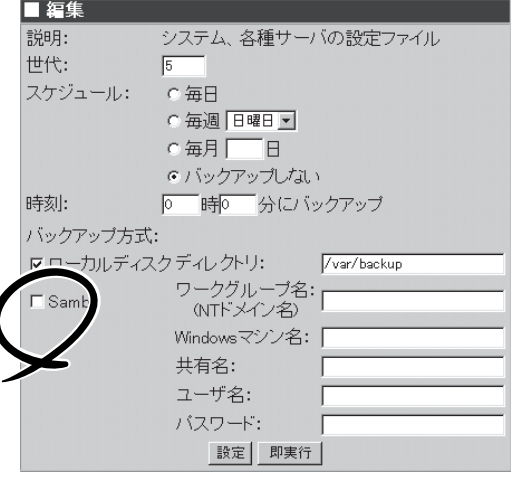

- 4. 「Windowsマシンの共有フォルダの作成」 で行った設定に従って以下の項目を入力 する。
	- [ワークグループ名(NTドメイン名)]: workgroup
	- [Windowsマシン名]: winpc
	- [共有名]: share
	- [ユーザ名]: user
	- [パスワード]: ユーザー「user」のパス ワード
- 5. 正しく設定されていることを確認するた め[即実行]をクリックしてバックアップ を実行する。

正しく実行された場合は操作結果通知が 表示されます。

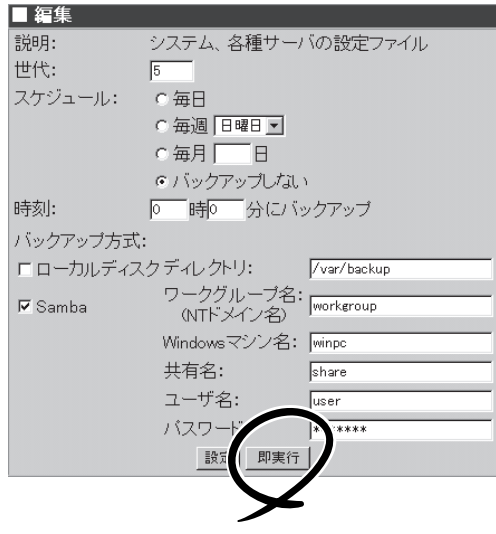

### $\blacktriangledown$   $\mathbb{F}$ ェック $\blacktriangledown$

正しく操作結果通知が表示されない場合はWindowsマシンの共有の設定とバックアップ方式の 設定が正しいかどうか確認してください。

### $\blacksquare$

この[即実行]を使うことで、任意のタイミングで手動でバックアップを行うことができます。

6. [戻る]をクリックする。

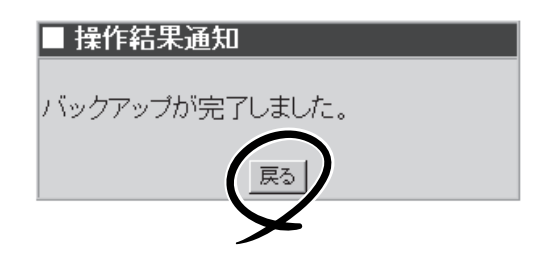

定期的に自動的にバックアップを行うには以下の設定を続けて行ってください。

7. [編集]画面で[世代]、[スケジュール]、 [時刻]を指定する。

右図の例では[毎週月曜日の朝9:00に バックアップをとる。バックアップファ イルは3世代分残す]設定を行う場合を示 しています。

世代

バックアップファイルをいくつ残すかを 指定します。バックアップファイルを保 管するディスクの容量と、必要性に応じ て指定してください。世代を1にする と、バックアップを実行するたびに前回 のバックアップ内容を上書きすることに なります。

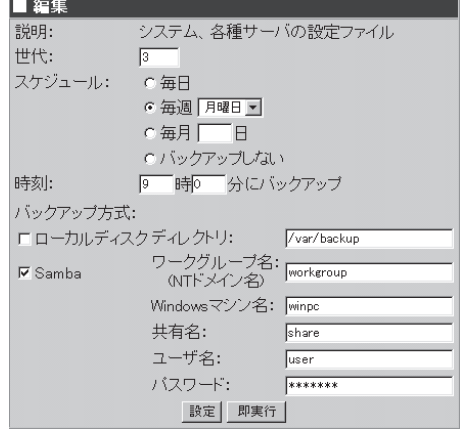

#### スケジュール

バックアップを実行する日を指定します。[毎日][毎週][毎月]および[バックアップしない]から 選択します。

[毎週]を指定する場合は右側の曜日も選択してください。

[毎月]を指定する場合は右側のテキストボックスに日付を入力してください

いずれの場合も指定した日付に本体の電源とバックアップ先のマシンの電源が入っていない場合 はバックアップできないので注意してください。

#### 時刻

[スケジュール]で指定した日付の何時何分にバックアップを行うかを指定します。24時間制で入 力してください。指定した時刻に本体の電源とバックアップ先のマシンの電源がONになっていな い場合はバックアップできないので注意してください。

8. [編集]画面下の[設定]をクリックする。

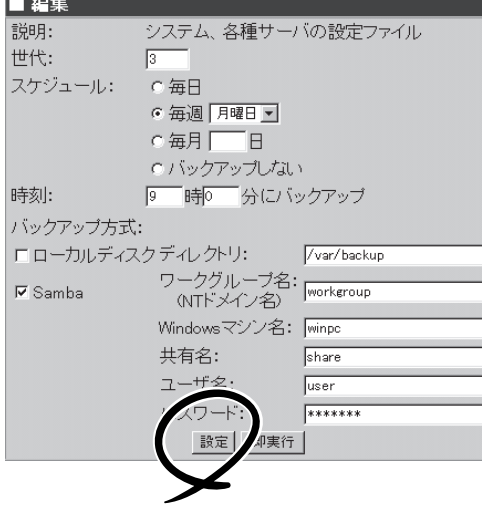

以上で、定期的に自動的にバックアップを行う設定は完了です。

#### バックアップの実行

バックアップの処理は「システムのバックアップファイルグループの設定」で指定した日時に 自動的に実行されます。指定した日時に本体とバックアップファイルをとるマシンの両方の 電源がONになっていなければいけません。

### リストア

各バックアップファイルグループごとにバックアップファイルをシステムにリストアするこ とができます。

ここでは例として[バックアップ手順の例]で設定を行った[システム、各種サーバの設定ファ イル]グループのファイルのバックアップファイルをシステムにリストアする際の操作手順 の例を説明します。

1. [システム]画面の[■その他]一覧の[バッ クアップ/リストア]をクリックする。

バックアップの設定画面が表示されま す。

2. 一覧の[システム、各種サーバの設定ファ イル]の左側の[リストア]をクリックす る。

リストアするバックアップファイルの一 覧が表示されます。

3. [■リストア]で[バックアップのリストア 先]、[バックアップ方式]、[リストアす るバックアップファイル]を指定し、[実 行]をクリックする。

[リストアするバックアップファイル] は、通常はデフォルトで最も新しいバッ クアップファイルが選択されています。 そのまま実行すれば、最新のバックアッ プがリストアされます。

4. 「リストアします。よろしいですか?」と いうダイアログが表示されます。リスト アする場合は[OK]を、リストアしない場 合は[キャンセル]をクリックしてくださ い。

### **J**

選択したバックアップファイルの内容 を参照したい場合は、[表示]をクリッ クしてください。

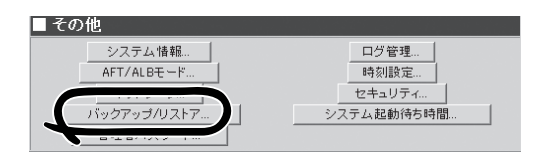

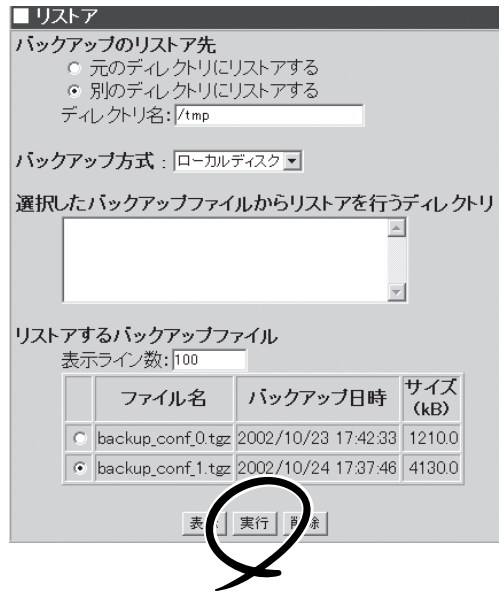

### ログ管理

システムファイルのログファイルの表示やファイルのローテーションの設定を各ログファイ ルごとに行うことができます。

各ログファイルの[設定]をクリックすると、そのログファイルのローテションの設定を行い ます。

各ログファイルの[表示]をクリックすると、そのログファイルの世代一覧が表示されます。 表示したいものを選択して[表示]をクリックするとログファイルの内容が表示されます。 [全削除]をクリックすると、カレントログファイルを除くすべてのローテートログファイル が削除されます。

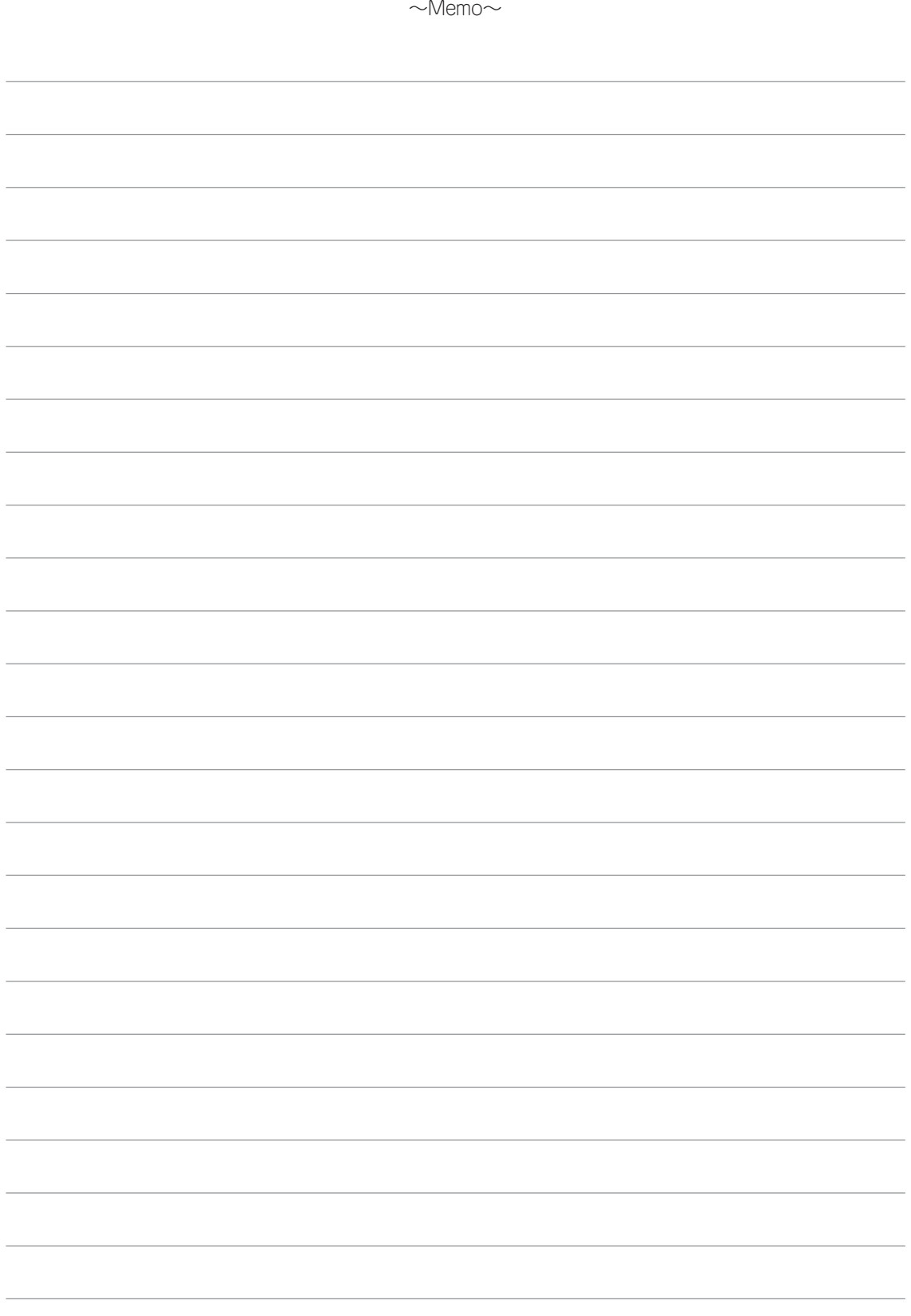